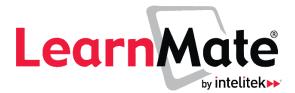

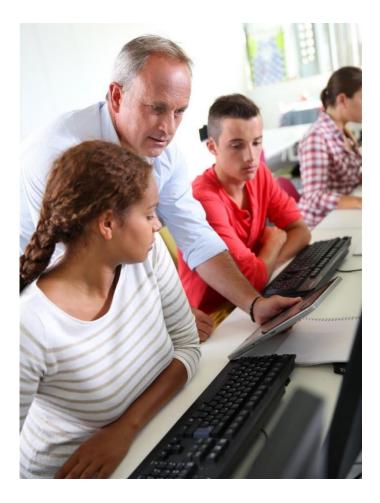

Administrator's Quick Start Guide

Catalog # 200070 Rev. E

LearnMate 7.3.2.7

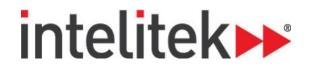

### Contents

| 1.  | SYSTEM REQUIREMENTS           | 1  |
|-----|-------------------------------|----|
| 2.  | RESETTING YOUR PASSWORD       | 2  |
| 3.  | INSTALLING REQUIRED UTILITIES | 3  |
| 4.  | ADDING AND ENTERING COURSES   | 4  |
| 5.  | THE LEARNMATE INTERFACE       | 10 |
| 6.  | CREATING AND MANAGING USERS   | 11 |
| 7.  | LEARNMATE BLOCKS              | 16 |
| 8.  | LEARNMATE REPORTS             | 17 |
| 9.  | LEARNMATE PLUGINS             | 18 |
| 10. | AUTOMATED COURSE BACKUPS      | 19 |

| Copyright © 2018 Intelitek Inc.             | 18 Tsienneto Road |
|---------------------------------------------|-------------------|
| LearnMate Administrators' Quick Start Guide | Derry, NH 03038   |
| July 2018                                   | USA               |
| website: http://www.intelitek.com           | Tel: 800-221-2763 |
| email: info@intelitek.com                   | Fax: 603-437-2137 |

Every effort has been made to make this guide complete and as accurate as possible. However, no warranty of suitability, purpose or fitness is made or implied. Intelitek Inc. is not liable or responsible to any person or entity for loss or damage in connection with or stemming from the use of the software, equipment and/or the information contained in this publication.

Intelitek Inc. bears no responsibility for errors which may appear in this publication and retains the right to make changes to the software, equipment and manual without prior notice.

### 1. System Requirements

Before starting, check that you have everything you need to use LearnMate.

| Hardware<br>Requirements | Disk space: 160MB free (minimum) plus as much as you<br>need to store your materials. 5GB is a realistic minimum. |
|--------------------------|----------------------------------------------------------------------------------------------------|
|                          | Backups: at least the same space as above (at a remote<br>location preferably) to keep backups of your site.      |
|                          |                                                                                                    |

| Internet Browser | Mozilla Firefox: Most recent version   |
|------------------|----------------------------------------|
|                  | Edge: Most recent version              |
| ttp://www        | Chrome: Most recent version            |
| htip             | Internet Explorer: Most recent version |
|                  |                                        |
|                  |                                        |

### 2. Resetting Your Password

#### A. Accessing the Site

In your web browser, enter the URL you have been given.

C 🖍 🗋 www.learnmate.org

| B. Lo                                                                           | B. Logging in                                               |                 |  |  |
|---------------------------------------------------------------------------------|-------------------------------------------------------------|-----------------|--|--|
| Log in using the administrator level username and password that you were given. |                                                             |                 |  |  |
| In the Log in to the site page,<br>Enter your username and password.            |                                                             |                 |  |  |
| •                                                                               | <i>Note</i> : The username and password are case sensitive. | johnsteward<br> |  |  |
| 2                                                                               | Click Log in.                                               | Log in          |  |  |
| You ar                                                                          | e now logged into the site.                                 |                 |  |  |

| C. Cha  | C. Changing your Password                                                                                                    |                                                                                                    |  |  |  |
|---------|----------------------------------------------------------------------------------------------------|----------------------------------------------------------------------------------------------------|--|--|--|
| At this | point, change your password for security purposes.                                                                                                    |                                                                                                    |  |  |  |
| 1       | From your profile picture's drop-down menu, select <b>Profile</b> . Your profile page is displayed.                                                                                                    | <ul> <li>Intelitek Writer</li> <li>Dashboard</li> <li>Profile</li> <li>Grades</li> </ul>                       |  |  |  |
| 2       | From the profile page's gear icon drop-down menu<br>on the top-right side of the page, select <b>Change</b><br><b>password.</b> Complete the fields on the Change<br>password page and save your changes.<br><b>Note</b> : The username and password are<br>case sensitive. | efault       Customise this page         • Edit profile         • Change password         • Preferred language |  |  |  |

### 3. Installing Required Utilities

| To prepare your computer for use with LearnMate, you must verify that your computer has the required utilities installed. |                                                                                                    |                                                                                                    |  |
|----------------------------------------------------------------------------------------------------|----------------------------------------------------------------------------------------------------|----------------------------------------------------------------------------------------------------|--|
| 1                                                                                                    | displayed. Help Files Utilities download the LM Pent setup file                                                      |                                                                                                    |  |
| 2                                                                                                    | Follow the instructions in the<br>Utilities page to check for<br>and - if necessary - install<br>required utilities. | Dates         Help Fies           Follow the instructions below to prepare your computer for use with LeamMate.           1. To test for installation of Acobat Reader, click the red Adobe icon below. If a PDF fie does not open in a separate window, click here to install Adobe PDF Reader.           Image: To test for installation of Adobe Flash, note the animated robot below. If the animation is not displayed click here to install Adobe Flash.           Image: To test for installation of Adobe Flash, note the animated robot below. If the animation is not displayed click here to install Adobe Flash.           Image: To test for installation of Adobe Flash, note the animated robot below. If the animation is not displayed click here to install Adobe Flash.           Image: To test for installation of Adobe Flash, note the animated robot below. If the animation is not displayed click here to install Adobe Flash.           Image: To test for installation of Adobe Flash, note the animated robot below. If the animation is not displayed click here to install Adobe Flash.           Image: To test for installation of Adobe Flash, note the animated robot below. If the animation is not displayed click here to install Adobe Flash.           Image: To test for installation of Adobe Flash, note the animated robot below. If the animation is not displayed click here to install Adobe Flash.           Image: To test for installation of Adobe Flash.           Image: To test for installation on test download is complete.           1. Drove to your LeamMate site. If when logging in to LeamMate you receive an error that cookies are disabled in your browser, click here for instructions. </td |  |

#### 4. Adding and Entering Courses

#### A. Enabling the Course Repository

In order to be able to install courses on your server, you must first enable the course repository. To enable the course repository:

|   |                                                                                                    | inte               | litek                                                 |
|---|----------------------------------------------------------------------------------------------------|--------------------|-------------------------------------------------------|
| 1 | Log in to the LearnMate site.                                                                                                    | johnsteward<br>    | nember username                                       |
| 2 | In the left side menu, click <b>Site</b><br>administration.                                                                                                    | Site adminis       | tration                                               |
| 3 | On the Site administration page,<br>navigate to <b>Plugins &gt; Repositories</b><br>> <b>Manage Repositories</b> . The<br>Manage Repositories page is<br>displayed.                                                                            |                    |                                                       |
|   | Change the setting for Amazon S3 to <b>Enabled and visible</b> .                                                                                                    | Amazon S3          | Disabled 🗢                                            |
| 4 | <i>Note</i> : This setting should only be<br>enabled while you are installing<br>courses. Once you have finished<br>installing courses, return to the<br>Manage Repositories page and<br>change the setting for Amazon S3<br>back to Disabled. | Microsoft OneDrive | Enabled and visible<br>Enabled but hidden<br>Disabled |
|   |                                                                                                    | WebDAV repository  | Disabled \$                                           |

### intelitek >>>

| 5 | Enter the <b>Access key</b> and <b>Secret</b><br><b>key</b> that you received from your<br>supplier. | Access key<br>Secret key | * |      |
|---|----------------------------------------------------------------------------------------------------|--------------------------|---|------|
| 6 | Click <b>Save</b> . The course repository is enabled.                                                |                          |   | Save |

## intelitek >>>

#### **B. Creating a Course Category** As administrator, your privileges include adding courses to the site home page. First, however, you should create course categories into which you can later add courses. You can also rearrange courses between categories. To create a category: In the left side menu, click Site administration 1 Site administration. Courses Grades Plugins Appearance Server Reports In the Site administration Manage courses and categories page, navigate to Courses Add a category > Add a category. The Add 2 Restore coulde new category page is Course default settings displayed. Course request Upload courses Select the **Parent category** from any existing categories or leave the new Add new category course in the 'Top' Parent category category. Тор ŧ 3 Category name Enter a name in the \* New Courses Category name field. Complete the other setting fields as required. Click Create category. The category is added. Create category You can manage and sort 4 categories and courses in the now displayed Course and category management page.

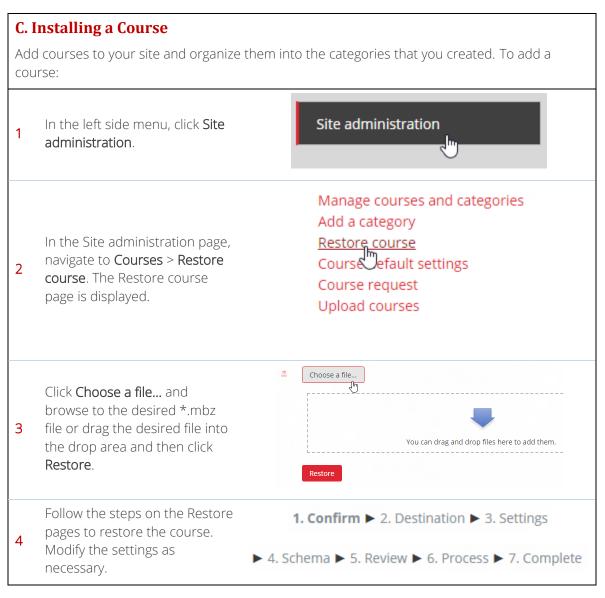

#### **D. Entering a Course**

After creating courses, following the login process, a list of available courses or course categories is displayed on the Site home page. The Site home page is accessed from the left side menu.

Click the course that you want to enter.

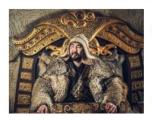

#### Medieval Mongolian History

**Relive** the life of a horsemen of the Great Steppe in this unique course.

**Explore** the beginnings of one of the World's greatest dynasties and the ...

LearnMate – Admin's Quick Start Guide 4. Adding and Entering Courses

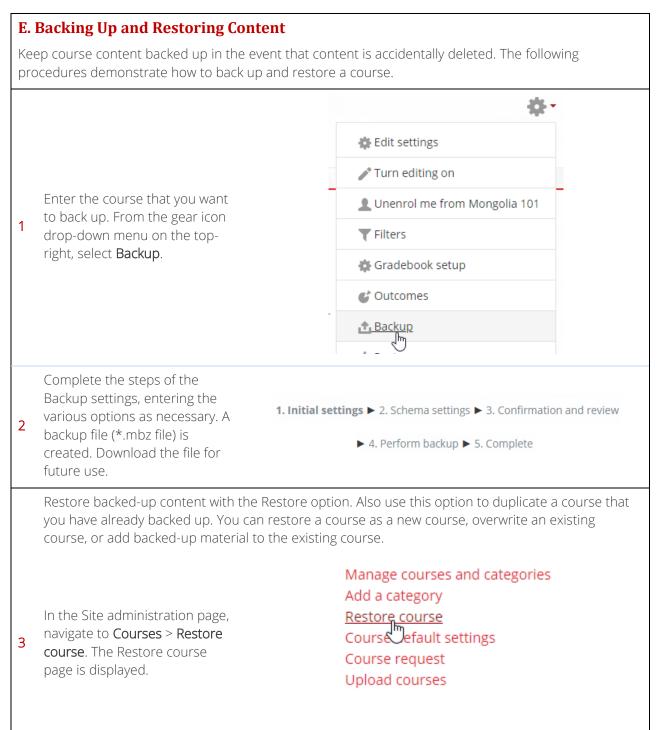

## intelitek >>>

| 4 | Click <b>Choose a file</b> and browse<br>to the downloaded *.mbz file or<br>drag the downloaded file into<br>the drop area and then click<br><b>Restore</b> . | Choose a file You can drag and drop files here to add them. Restore |
|---|----------------------------------------------------------------------------------------------------|---------------------------------------------------------------------|
| 5 | Follow the steps on the Restore pages to restore the course.                                                                                                  | <b>1. Confirm</b> ► 2. Destination ► 3. Settings                    |
| 5 | Modify the settings as necessary.                                                                                                    | ▶ 4. Schema ▶ 5. Review ▶ 6. Process ▶ 7. Complete                  |

### 5. The LearnMate Interface

The LearnMate system consists of different types of pages with various clickable options on each page. Shown below, you can see two commonly encountered pages, the **Home page** (or Dashboard) and a **course home page**.

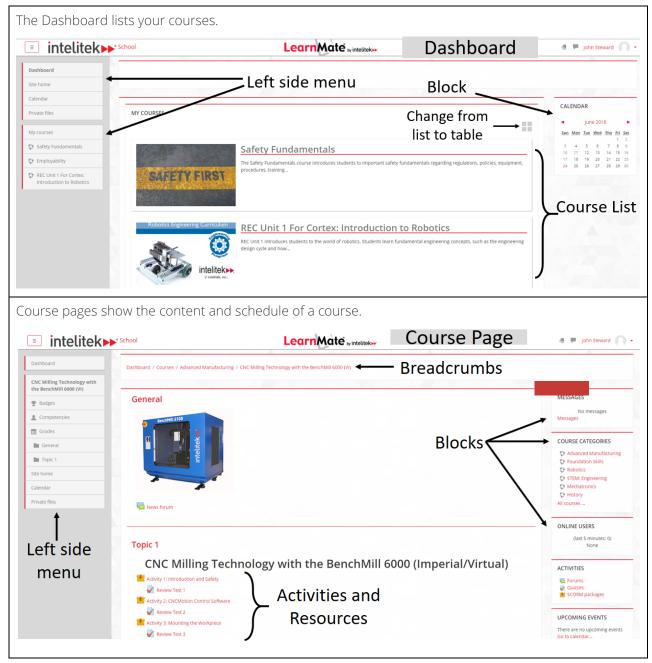

To learn more about the basics of LearnMate, see the LearnMate Teacher's Quick Start Guide.

### 6. Creating and Managing Users

As administrator, one of your main responsibilities is adding and managing users on the site. Once a user has access to the site it is then your responsibility to assign a role to that user, whether it be a teacher, student, or another role. The various roles have different permissions that come along with them.

| A. Adding and Deleting a User |                                                                                                    |                                                                                                    |
|-------------------------------|----------------------------------------------------------------------------------------------------|----------------------------------------------------------------------------------------------------|
| То                            | add a user to the system:                                                                                                    |                                                                                                    |
| 1                             | Navigate to <b>Site administration</b><br>> <b>Users</b> > <b>Accounts</b> > <b>Add a</b><br><b>New User</b> . The Add a new user<br>page is displayed.         | Browse list of users<br>Bulk user actions<br>Add a new user<br>User deface preferences<br>User profile fields<br>Cohorts |
| 2                             | Complete the required fields.<br>Complete the voluntary fields<br>as required.                                                                                  | General     Username     newuser                                                                                         |
| 3 Click Create user.          |                                                                                                    |                                                                                                    |
| on<br>On<br>sus               | e new user account is displayed<br>the <b>Browse list of users</b> page.<br>this page, you can delete a user,<br>spend user actions, or edit a<br>er's profile. | Edit                                                                                                    |
| to f                          | addition, you can search or filter<br>find specific users using the<br>ering options.                                                                           | contains<br>Add filter                                                                                                   |
| Exp                           | plore other user account options o                                                                                                    | n the Site administration page.                                                                                          |

| B. Uploading Multiple Users |                                                                                                    |                                                                                                    |  |
|-----------------------------|----------------------------------------------------------------------------------------------------|----------------------------------------------------------------------------------------------------|--|
| You c                       | an add multiple users to the site simultan                                                                                                    | eously.                                                                                                    |  |
| 1                           | Navigate to Site administration ><br>Users > Accounts > Upload users.                                                                                                    | Browse list of users<br>Bulk user actions<br>Add a new user<br>User default preferences<br>User profile fields<br>Cohorts<br><u>Upload users</u><br>Upload er pictures |  |
| 2                           | Create a .csv file with the required<br>user information. Drag the file into<br>the upload area. For more<br>information regarding the formatting<br>of a .csv file, refer to the online help. | Choose a file<br>Vou can drag and drop files here to add them.                                                                                                    |  |
| 3                           | Click <b>Upload users</b> . The users are now in the system.                                                                                                    | Upload users                                                                                                    |  |

#### C. Bulk User Actions

As administrator, you can perform actions on multiple users simultaneously. For example, you can force multiple users to change their passwords.

|   |                                                                                                    | Site administration Users Courses | Grades Plugins           | Appearance                                                                                 | Server                   | Reports |
|---|----------------------------------------------------------------------------------------------------|-----------------------------------|--------------------------|--------------------------------------------------------------------------------------------|--------------------------|---------|
| 1 | Navigate to Site<br>administration > Users ><br>Accounts > Bulk user<br>actions.                                       | Users                             |                          |                                                                                            |                          |         |
|   |                                                                                                    | Accounts                          |                          | Browse list of<br><u>Bulk user acti</u><br>Add bew us<br>User default p<br>User profile fi | ons<br>er<br>preferences | 5       |
|   | Select the desired <b>users in</b><br><b>list</b> , and then select an<br>action to perform from<br>the dropdown menu. | With selected users               | Channe                   |                                                                                            | Go                       |         |
| 2 |                                                                                                    |                                   | Choose                   | \$                                                                                         |                          |         |
|   |                                                                                                    |                                   | Choose<br>Confirm        |                                                                                            |                          |         |
|   |                                                                                                    |                                   | Send a message<br>Delete | 6                                                                                          |                          |         |

#### D. Enroling Users into a Course

You can enrol users into a course manually or you can provide them with an enrolment code. An enrolment code is simply a password that students can use to self-enroll into the course. Teachers can also perform these enrolment actions. For more information about these enrolment methods, see the **LearnMate Teacher's Quick Start Guide.** 

The default functionality of the self-enrolment method involves an email being sent with a link to complete self-enrolment. You can change the functionality so that they can enrol without an email being sent, using a password that they are given by enabling and configuring the password-based self-registration plugin in the **Site administration > Plugins > Authentication > Manage authentication** area.

#### E. Assigning Roles

By default, users are enroled into courses as students. However, you can assign other roles to those users. To assign a role to a user:

| 1 | After entering a course, in the<br>Administration block (see section<br>7,LearnMate Blocks), navigate to <b>Course<br/>administration</b> > <b>Users</b> > <b>Enrolled Users</b> .<br>The Enrolled users page is displayed. | <ul> <li>Course administration</li> <li>Edit settings</li> <li>Turn editing on</li> <li>Users</li> <li>Enrolled users</li> <li>Enrolment methods</li> <li>Groups</li> </ul> |
|---|----------------------------------------------------------------------------------------------------|----------------------------------------------------------------------------------------------------|
| 2 | In the <b>Roles</b> column, click the 🚨 icon for a user.                                                                                                    |                                                                                                    |
| 3 | Click the role that you want to assign.<br>Teachers have more permissions than Non-<br>editing teachers, but not as many as<br>Managers. All have more permissions than<br>students.                                        | Assign roles ×<br>Manager Teacher Non-editing teacher Student                                                                                                    |
| 4 | Remove any unwanted user roles by clicking the X icon next to that role.                                                                                                    | Student Teacher X                                                                                                    |

#### F. Types of Roles

This table summarizes the types of actions that each role can perform.

| Role                | Permissions                                                                                          |
|---------------------|----------------------------------------------------------------------------------------------------|
| Manager             | Managers can access courses and modify them. They usually do not participate in courses.             |
| Teacher             | Teachers can do anything within a course, including changing the activities and grading students.    |
| Non-editing Teacher | Non-editing teachers can teach in courses and grade students but may not alter or create activities. |
| Student             | Students generally have fewer privileges within a course.                                            |
| Guest               | Guests have basic privileges within a course.                                                        |

### 7. LearnMate Blocks

LearnMate provides a wide range of blocks. As the system administrator, you decide which blocks are displayed on the Dashboard and Site home page. To perform certain operations within a course, such as user enrolment operations, you need to add the Administration block to that course's page.

For more information about specific blocks and how to add them, see the LearnMate Teacher's Quick Start Guide.

### 8. LearnMate Reports

LearnMate provides administrators and teachers with several different types of reports for analysis. Reports can be accessed from the Site administration page > Reports tab.

| Report                 | Description                                                                          |
|------------------------|--------------------------------------------------------------------------------------|
| Comments               | Summarizes comments made in the course.                                              |
| Backups                | Summarizes backups of courses.                                                       |
| Config Changes         | Lists configuration changes made by the administrator.                               |
| Events List            | Details events in the system.                                                        |
| Logs                   | Displays logs of individual users.                                                   |
| Live Logs              | Displays live logs from the past hour.                                               |
| Performance Overview   | Lists issues which may affect performance of the site.                               |
| Question Instances     | Lists all the contexts in the system where there are questions of a particular type. |
| Security Overview      | List issues that have security implications on the site.                             |
| Event Monitoring Rules | Allows you to create and monitor rules for events.                                   |
| Spam Cleaner           | Allows you to search for users who are spammers and delete those users.              |

You can also use the Configurable Reports block to design a custom report.

### 9. LearnMate Plugins

LearnMate has a number of plugins that can be enabled or disabled. As administrator, you may want to change the settings of certain plugins in order to optimize certain features of the site. Your teachers may also have various preferences for which plugins to enable.

| A. Configuring a Plugin |                                                                                                    |                           |  |
|-------------------------|----------------------------------------------------------------------------------------------------|---------------------------|--|
| Follow                  | Follow this procedure to configure a plugin.                                                                |                           |  |
|                         | Navigate to <b>Site administration</b> > <b>Plugins</b> > <b>Plugins</b><br><b>overview</b> .               | Plugins Appearance Server |  |
| 1                       |                                                                                                    | Plugins overview          |  |
| 2                       | Click <b>Settings</b> to change the settings of any a plugin.<br>Click <b>Uninstall</b> to remove a plugin. | Settings Uninstall        |  |
| 3                       | Change any of the settings on the Settings page, and then click <b>Save changes</b> .                       | Save changes              |  |

| <b>B. C</b>                      | B. Changing the Language Settings                                                               |                                                               |  |
|----------------------------------|-------------------------------------------------------------------------------------------------|---------------------------------------------------------------|--|
| To change the language settings: |                                                                                                 |                                                               |  |
| 1                                | Navigate to Site administration > Site<br>administration tab > Language ><br>Language settings. | Language settings<br>Language Lustomisation<br>Language packs |  |
| 2                                | Change the settings as required, and then click <b>Save changes</b> .                           | Save changes                                                  |  |

#### **10.** Automated Course Backups

You can configure a schedule for automated course backups.

Try to schedule backups for when your server is typically not busy. You should always alert users with an announcement on the Dashboard page that if they log on during the backup hours they may notice a decrease in performance.

| Cor | nfiguring the Backup Schedule                                                                                                    |                                                                                                    |
|-----|----------------------------------------------------------------------------------------------------|----------------------------------------------------------------------------------------------------|
| 1   | In the administration block, navigate to <b>Site</b><br>administration > Courses > Backups ><br>Automated backup setup. The Automated<br>backup setup page is displayed. | General backup defaults<br>General import defaults<br><u>Automated backup setup</u>                                                    |
| 2   | In the <b>Active</b> dropdown menu (the first drop-down menu on the page), set the status to <b>enabled</b> .                                                            | Active Active Defined in config.php backup   backup_auto_active CLI script. This can be done e cron.                                   |
| 3   | Select the day and time of day of the backup execution.                                                                                                    | Schedule<br>Defined in config.php<br>backup  <br>backup_auto_weekdays<br>Wednesday<br>Wednesday<br>Friday<br>Saturday<br>Default: None |
| 4   | Complete the Save to Save to Save to field. Save to field.                                                                                                    | ✓ Default: Empty<br>path to the directory where you want to save the backup files                                                      |
| 5   | Adjust other fields as required.                                                                                                    |                                                                                                    |
| 6   | Click <b>Save changes</b> . The backup schedule is configured.                                                                                                    | Save changes                                                                                                    |